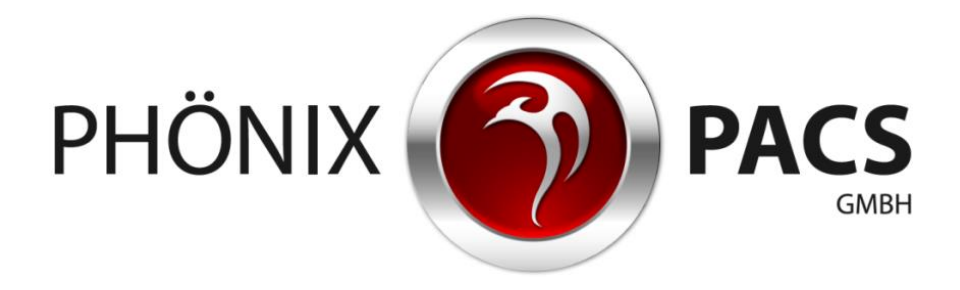

# **MERLIN HTML5 Viewer: Anleitung**

**Version 2.8**

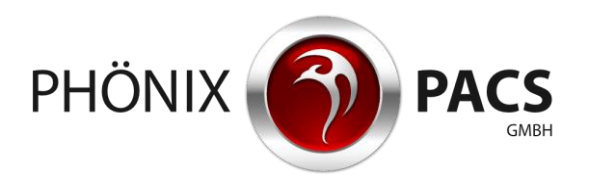

# **INHALT**

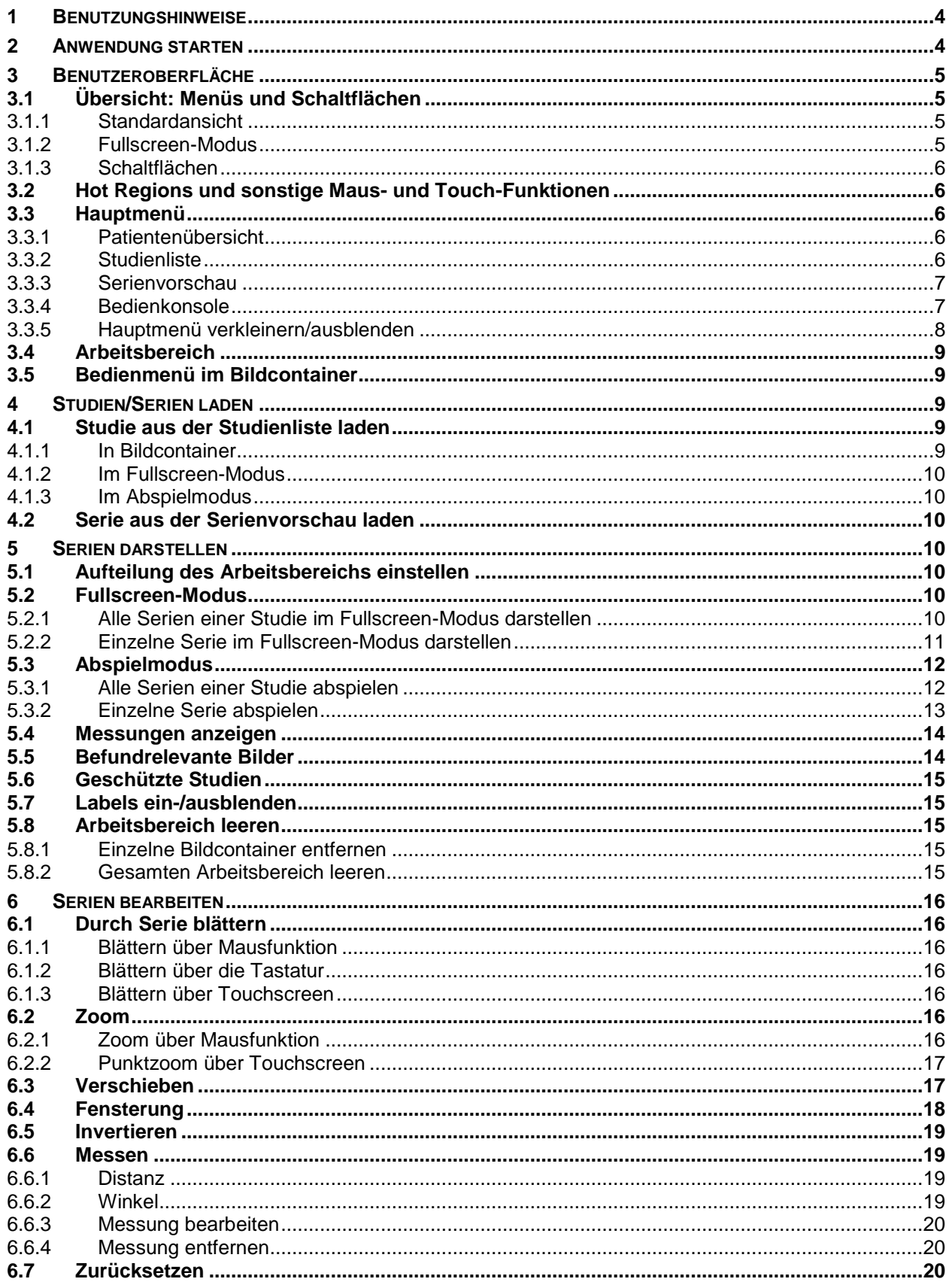

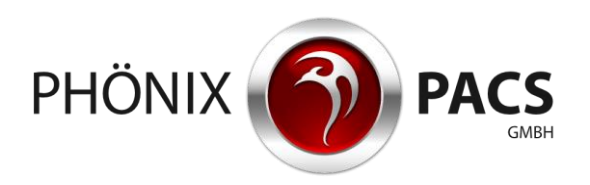

### Benutzungshinweise

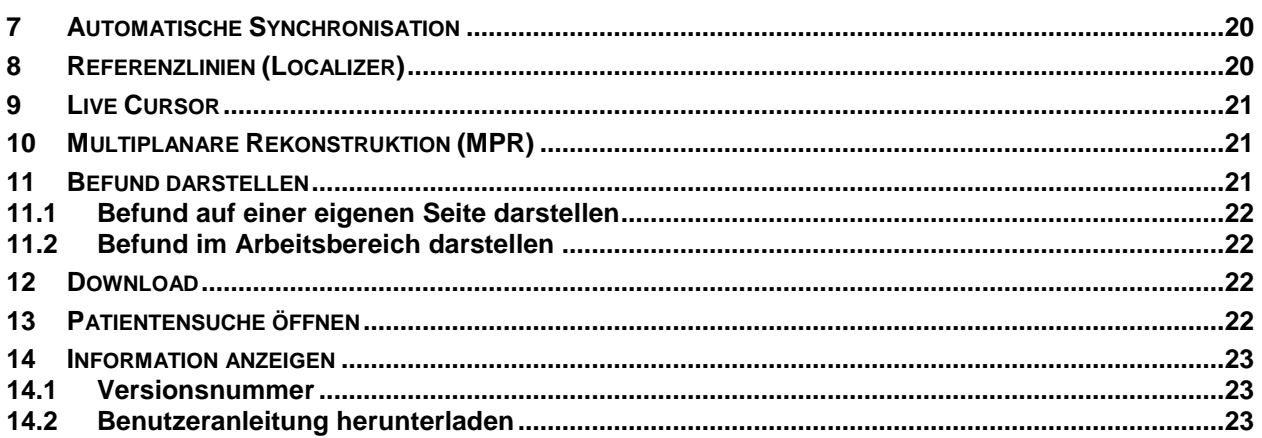

#### Benutzungshinweise

(f

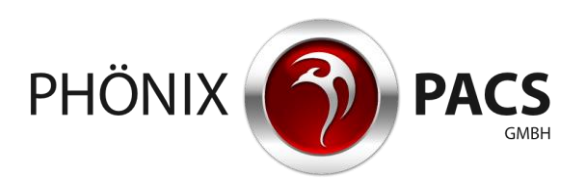

# <span id="page-3-0"></span>**1 BENUTZUNGSHINWEISE**

Mit dem MERLIN HTML5 Viewer lassen sich Bilder und Befunde einfach und schnell über einen Web-Browser aufrufen. Das System ist auf allen HTML5-fähigen Plattformen verfügbar.

**Browser-Einstellungen:** Cookies erlauben, Skript erlauben.

Der MERLIN HTML5 Viewer bietet grundlegende Funktionen zur Bildbetrachtung. Er ist nicht zur Befundung geeignet und kein Medizinprodukt.

Der MERLIN HTML5 Viewer lässt sich sowohl per Maus als auch mittels Touchscreen bedienen. Je nach eingesetzter Plattform ergeben sich unterschiedliche Bedienungsweisen, die im Folgenden jeweils gesondert erläutert werden.

### <span id="page-3-1"></span>**2 ANWENDUNG STARTEN**

Der MERLIN HTML5 Viewer wird über die Patientensuche des Web-Portals gestartet:

- 1. Reiter [ADMIN] im Web-Portal anklicken. Eine Aufklappliste wird geöffnet.
- 2. Untermenüpunkt [PATIENTENSUCHE] anklicken. Die Seite für die Patientensuche wird geöffnet:
- 3. Gewünschten Patienten suchen, z.B. unter Verwendung der Suchfilter.
- 4. Gewünschten Patienteneintrag anklicken. Der HTML5-Viewer wird gestartet. Die Studien und Serien des Patienten werden angezeigt. Die aktuellste Studie des Patienten wird geladen:

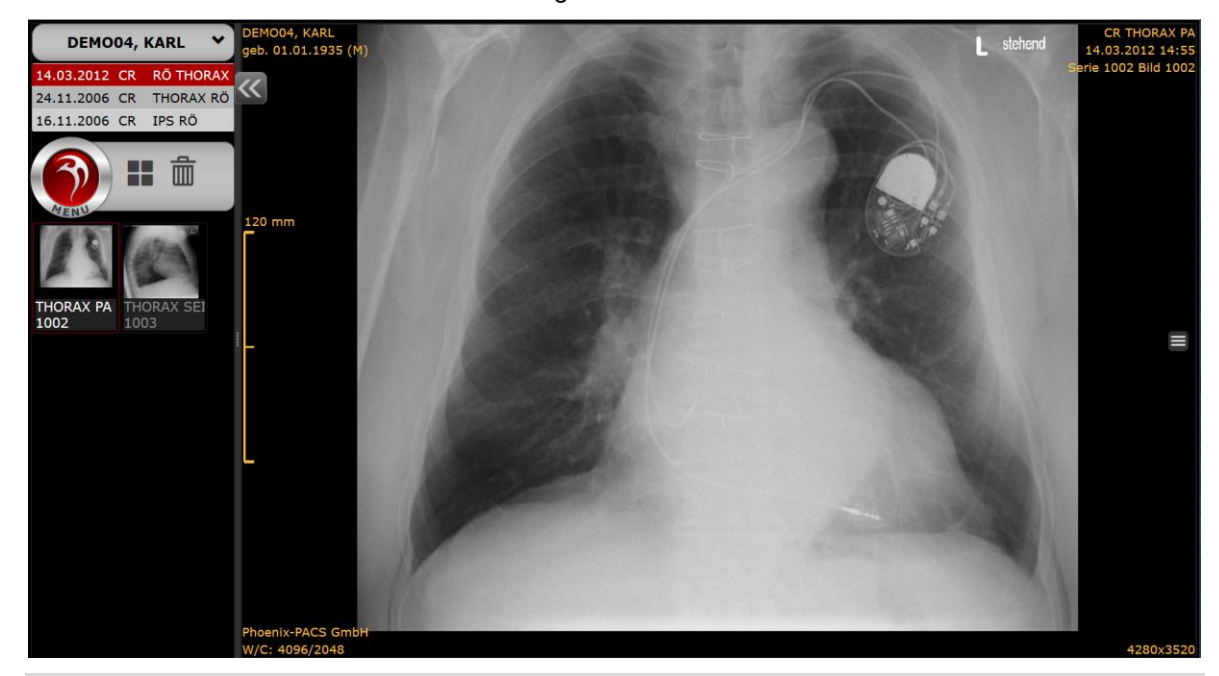

Der MERLIN HTML5-Viewer kann auch über Drittsoftware gestartet werden, die den Einsprung in die Bilder des gerade in Bearbeitung befindlichen Patienten erlaubt.

Für mobile Endgeräte ist die Ansicht des Hauptmenüs hinsichtlich Platzersparnis optimiert.

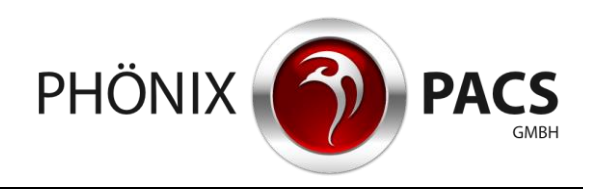

# <span id="page-4-0"></span>**3 BENUTZEROBERFLÄCHE**

# <span id="page-4-1"></span>**3.1 Übersicht: Menüs und Schaltflächen**

**3.1.1 Standardansicht**

<span id="page-4-2"></span>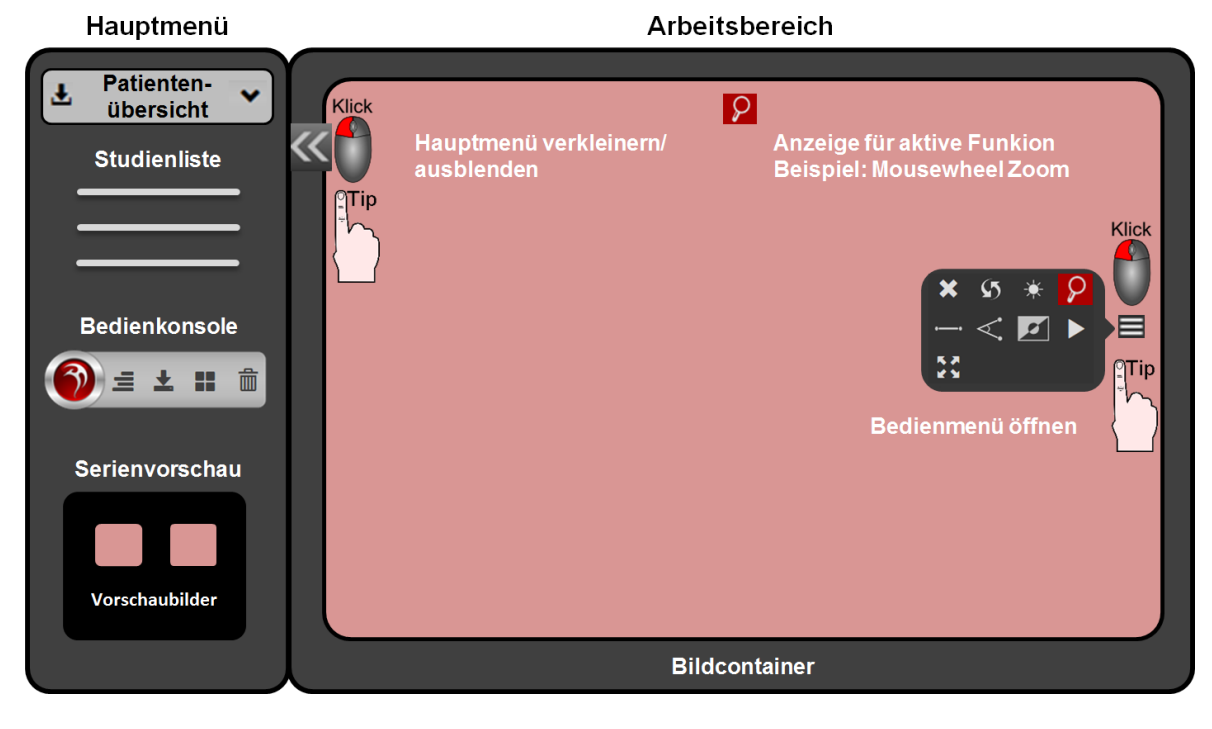

# <span id="page-4-3"></span>**3.1.2 Fullscreen-Modus**

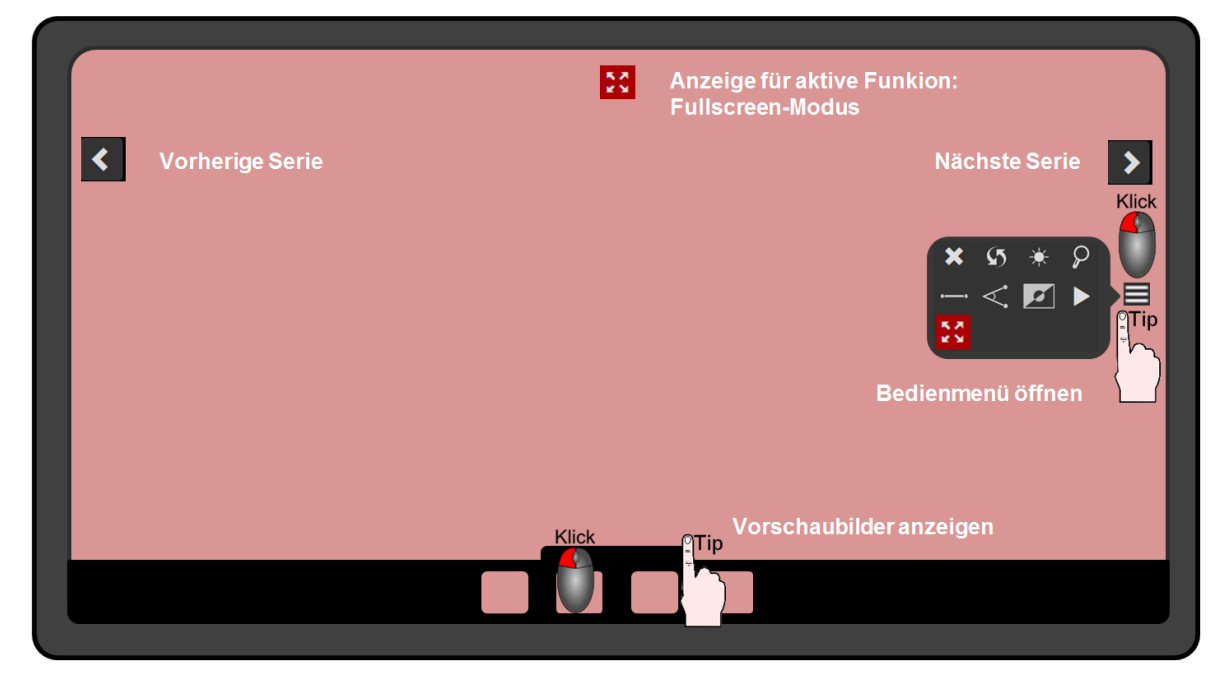

#### Benutzeroberfläche

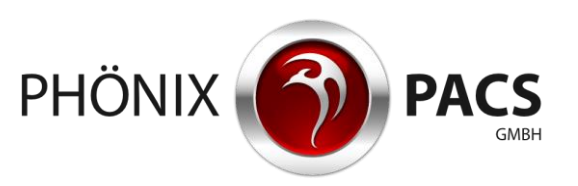

### <span id="page-5-0"></span>**3.1.3 Schaltflächen**

Schaltflächen aktivierter Funktionen im Bedienmenü und direkt in den Bildcontainern sind rot.  $\textcolor{blue}{\textbf{(f)}}$ Schaltflächen deaktivierter Funktionen im Bedienmenü und direkt in den Bildcontainern sind grau.

<span id="page-5-1"></span>Durch Anklicken der rot markierten Schaltflächen im Bild oder im Bedienmenü wird die entsprechende Funktion deaktiviert.

# **3.2 Hot Regions und sonstige Maus- und Touch-Funktionen**

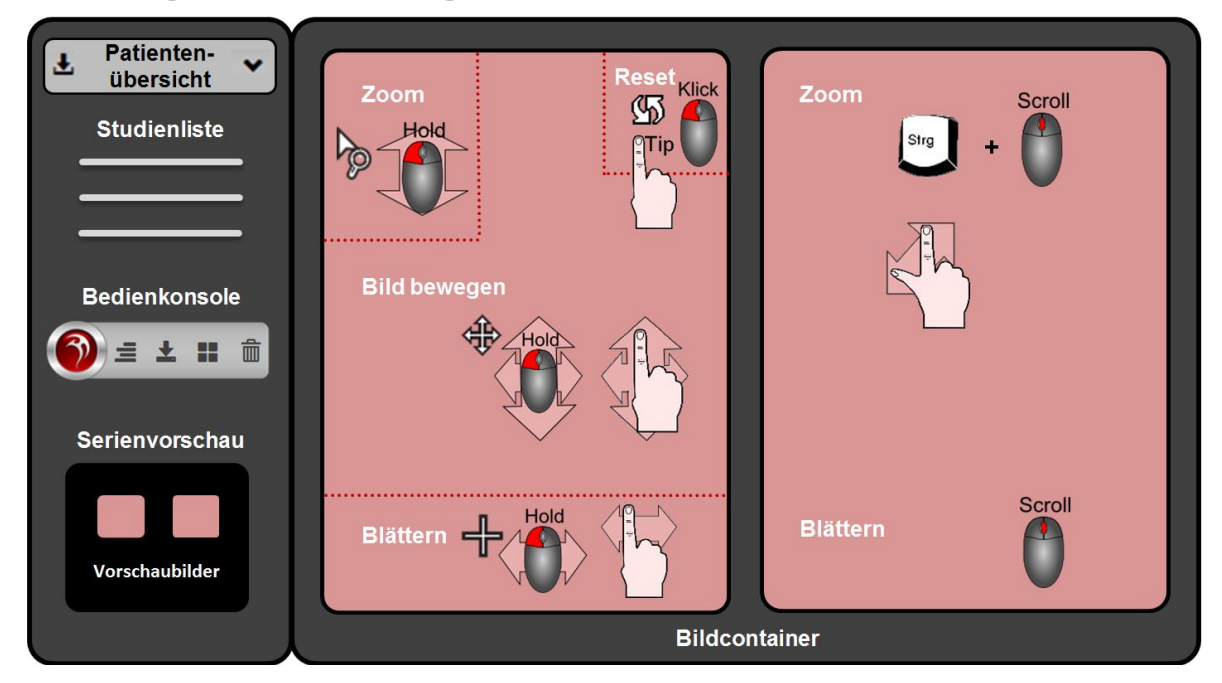

# <span id="page-5-2"></span>**3.3 Hauptmenü**

### <span id="page-5-3"></span>**3.3.1 Patientenübersicht**

In der Patientenübersicht im oberen Bereich des Hauptmenüs werden Name und Vorname des Patienten angezeigt.

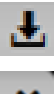

Patienten downloaden (nur bei PC-Version) (siehe Kapitel [12\)](#page-21-2).

**Erweiterte Patienteninformationen:**

Dieser Schalter erweitert die in der Patientenübersicht angegebenen Informationen um Geburtsdatum und Patienten-ID.

### <span id="page-5-4"></span>**3.3.2 Studienliste**

Die Studienliste befindet sich unterhalb der Patientenübersicht:

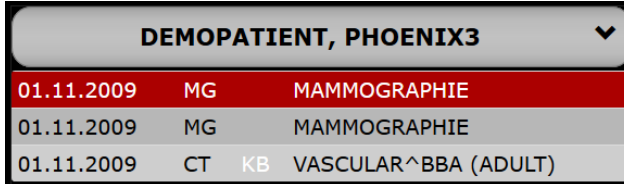

In der Studienliste sind die Studien des aktuell geladenen Patienten chronologisch aufgelistet, beginnend mit der jeweils neuesten Studie. Die aktuell ausgewählte Studie ist rot markiert.

#### Benutzeroberfläche

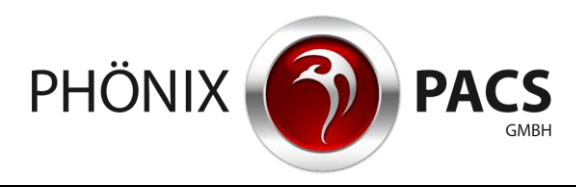

Die Studienliste beinhaltet die folgenden Informationen:

- Datum der Untersuchung
- Modalität
- untersuchte Körperregion
- Ggf. vorhandene Befunde (PDF, SR oder KB) (Darstellung siehe Kapitel [7\)](#page-19-3)

Die Aufteilung des Hauptmenüs passt sich automatisch an die Anzahl der Studien an.

**Durch die Studienliste blättern:**

- $\blacktriangleright$  Mausrad scrollen.
- Touchscreen berühren und Finger nach oben oder unten bewegen.
- Schieberegler anklicken oder mit dem Finger antippen und nach oben oder unten schieben.

<span id="page-6-0"></span>Bei langer Studienbeschreibung erscheint unter der Studienliste ein Schieberegler zur Navigation von links nach rechts.

#### **3.3.3 Serienvorschau**

In der Serienübersicht im unteren Bereich des Hauptmenüs wird für jede Serie der aktuell geladenen Studie ein Vorschaubild (Thumbnail) angezeigt, zusammen mit einem kurzen beschreibenden Text. Die Anzahl der in einer Serie enthaltenen Bilder wird in blauer Schrift unten rechts im Vorschaubild eingeblendet.

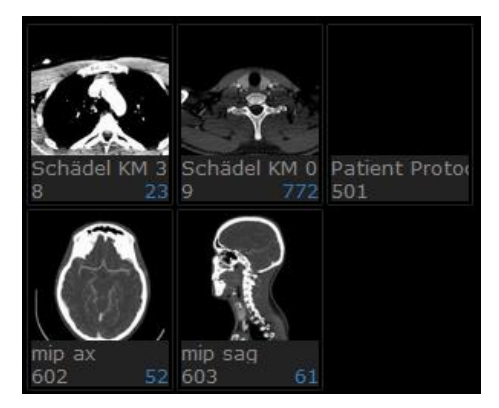

**Durch die Serienvorschau blättern:**

- $\blacktriangleright$  Mausrad scrollen.
- Touchscreen berühren und Finger nach oben oder unten bewegen.
- Schieberegler anklicken oder mit dem Finger antippen und nach oben oder unten schieben.

**Serie aus der Serienvorschau herunterladen (nur bei PC-Version):**

<span id="page-6-1"></span>Rechtsklick auf ein Vorschaubild > Klick auf [DOWNLOAD] (siehe Kapitel [12\)](#page-21-2).

#### **3.3.4 Bedienkonsole**

Zwischen der Studienliste und der Serienübersicht befindet sich die Bedienkonsole des Hauptmenüs.

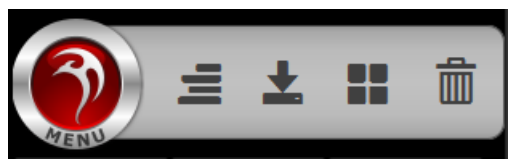

Sie enthält die folgenden Funktionen zur Bilddarstellung und Bearbeitung:

Label ein-/ausblenden (siehe Kapitel [5.4\)](#page-13-0)

#### Benutzeroberfläche

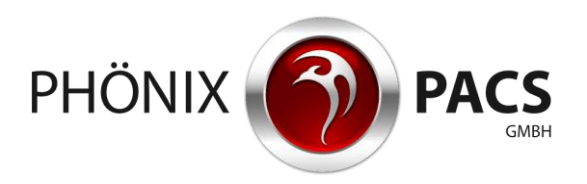

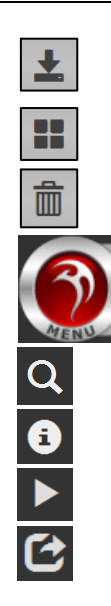

In der Studienliste markierte Studie downloaden (nur bei PC-Version) (siehe Kapitel [12\)](#page-21-2).

Aufteilung des Arbeitsbereichs einstellen (siehe Kapitel [5.1\)](#page-9-4).

Gesamten Arbeitsbereich leeren (siehe Kapitel [5.8.2\)](#page-14-4).

Dieser Schalter öffnet ein erweitertes Menü mit den folgenden zusätzlichen Funktionen: (Bei verschmälertem Hauptmenü enthält das erweiterte Menü alle Funktionen der Bedienkonsole).

Patientensuche öffnen (siehe Kapitel [13\)](#page-21-3).

Versionsnummer anzeigen, Benutzeranleitung herunterladen (siehe Kapitel [14\)](#page-22-0).

Alle Serien der ausgewählten Studie nacheinander abspielen (siehe Kapitel [5.3.1\)](#page-11-1).

Ausgewählte Studie im Fullscreen-Modus laden (siehe Kapitel [5.2.1\)](#page-9-6).

### <span id="page-7-0"></span>**3.3.5 Hauptmenü verkleinern/ausblenden**

- > Trennlinie zwischen Hauptmenü und Arbeitsbereich per Drag & Drop manuell verschieben. Das Hauptmenü wird verbreitert/verschmälert. Wurde der Trenner manuell verschoben, merkt sich die Anwendung die Breite des Hauptmenüs während der aktuellen Sitzung (Window Session Storage).
- Den folgenden Schalter am oberen rechten Rand des Hauptmenüs anklicken oder antippen:

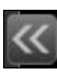

Das Hauptmenü wird auf die Größe eines einzelnen Vorschaubildes verschmälert.

▶ Den folgenden Schalter am oberen rechten Rand des verschmälerten Hauptmenüs anklicken oder antippen:

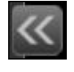

Das Hauptmenü wird ausgeblendet.

 Bei ausgeblendetem Hauptmenü den folgenden Schalter am oberen linken Rand des Arbeitsbereichs anklicken oder antippen:

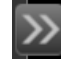

Das Hauptmenü wird wieder verschmälert dargestellt.

 Bei verschmälertem Hauptmenü den folgenden Schalter am oberen rechten Rand des Hauptmenüs anklicken oder antippen:

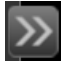

Das Hauptmenü wird wieder in voller Breite eingeblendet.

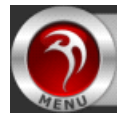

**Bedienkonsole im verkleinerten Hauptmenü sichtbar machen:** Dieser Schalter öffnet ein Aufklappmenü mit allen Funktionen der Bedienkonsole.

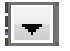

**Bei verschmälertem Hauptmenü durch Studien blättern:** Dieser Schalter öffnet die Studienliste des aktuell geöffneten Patienten.

# **3.4 Arbeitsbereich**

<span id="page-8-0"></span>Im Arbeitsbereich werden die Serien in Bildcontainern angezeigt.

<span id="page-8-1"></span>Die Aufteilung des Arbeitsbereichs und die angezeigten Schaltflächen sind abhängig von der vom Benutzer ausgewählten Darstellung.

# **3.5 Bedienmenü im Bildcontainer**

In jedem Bildcontainer befindet sich am rechten Rand ein Schalter, der ein Bedienmenü öffnet:

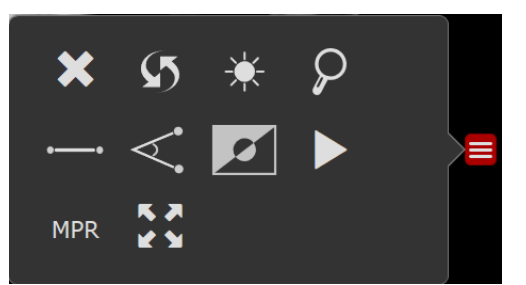

Das Bedienmenü enthält die folgenden Funktionen zur Bilddarstellung und Bearbeitung:

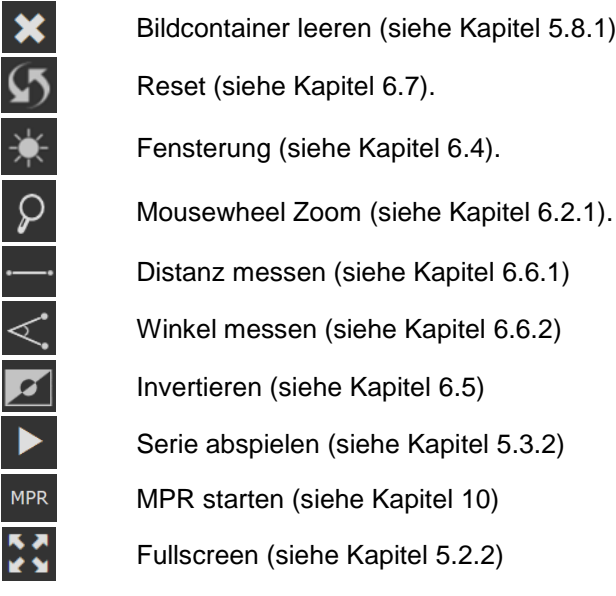

Wird eine dieser Funktionen aktiviert, erscheint das entsprechende Symbol im Bedienmenü und  $\begin{pmatrix} 1 \end{pmatrix}$ oben mittig im Bildcontainer rot markiert.

<span id="page-8-2"></span>Durch Anklicken des rot markierten Symbols wird die Funktion deaktiviert.

# <span id="page-8-3"></span>**4 STUDIEN/SERIEN LADEN**

# **4.1 Studie aus der Studienliste laden**

# <span id="page-8-4"></span>**4.1.1 In Bildcontainer**

 Studie in der Studienliste doppelt anklicken oder antippen. Die ausgewählte Studie wird in der Studienliste rot markiert. Die erste Serie der Studie wird in den Arbeitsbereich geladen. Dabei werden die im Arbeitsbereich bereits vorhandenen Serien entfernt. Für jede Serie der Studie wird in der Serienvorschau ein Vorschaubild angezeigt.

Serien darstellen

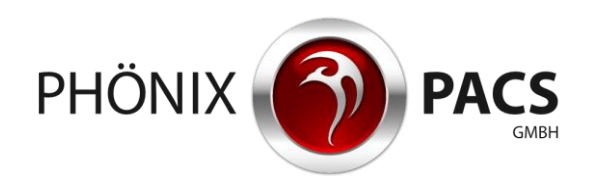

- <span id="page-9-0"></span>**4.1.2 Im Fullscreen-Modus** Siehe Kapitel [5.2.1.](#page-9-6)
- <span id="page-9-1"></span>**4.1.3 Im Abspielmodus** Siehe Kapitel [5.3.1.](#page-11-1)

# <span id="page-9-2"></span>**4.2 Serie aus der Serienvorschau laden**

Vorschaubild in der Serienvorschau doppelt anklicken oder antippen:

Die Serie wird in den Arbeitsbereich geladen.

Falls dort bereits andere Serien vorhanden sind, wird die neue Serie in das nächste freie Raster eingefügt; ggf. wird das Raster automatisch erweitert.

Eine bereits im Arbeitsbereich befindliche Serie kann durch Doppelklick nicht erneut geladen werden. Ein gelber Rahmen blinkt auf.

- > Drag & Drop:
	- Mit der Maus: Vorschaubild anklicken und bei gedrückter Maustaste auf die gewünschte Position im Arbeitsbereich ziehen.
	- Über Touch Screen: Vorschaubild ca. 2 Sekunden lang mit dem Finger berühren, bis eine gelbe Umrandung erscheint. Bild dann erneut antippen und mit dem Finger auf die gewünschte Position ziehen.

<span id="page-9-3"></span>Falls der entsprechende Bildcontainer bereits befüllt ist, wird die darin befindliche Serie ersetzt.

# <span id="page-9-4"></span>**5 SERIEN DARSTELLEN**

# **5.1 Aufteilung des Arbeitsbereichs einstellen**

1. Den folgenden Schalter in der Bedienkonsole des Hauptmenüs anklicken/antippen:

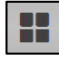

- Ein Miniaturfenster zeigt die mögliche Rasterung (maximal 3x3).
- 2. Gewünschtes Raster anklicken.

Bei einer nachträglichen Vergrößerung des Rasters bleibt die Reihenfolge innerhalb der Aufteilung unverändert.

<span id="page-9-5"></span>Bei einer nachträglichen Verkleinerung des Rasters verbleiben alle bereits vorhandenen Serien im Arbeitsbereich, werden aber teilweise ausgeblendet.

# **5.2 Fullscreen-Modus**

### <span id="page-9-6"></span>**5.2.1 Alle Serien einer Studie im Fullscreen-Modus darstellen**

**Fullscreen-Modus starten:**

- 1. Gewünschte Studie in der Studienliste anklicken oder antippen. Die ausgewählte Studie wird in der Studienliste rot markiert.
- 2. Den folgenden Schalter in der Bedienkonsole des Hauptmenüs anklicken oder antippen:

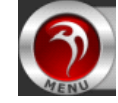

Das erweiterte Menü wird geöffnet

3. Den folgenden Schalter im erweiterten Menü anklicken oder antippen:

Serien darstellen

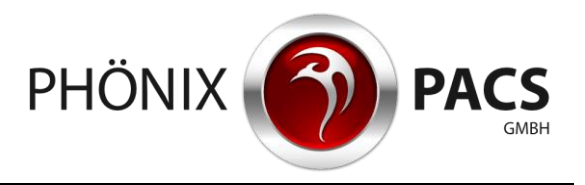

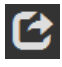

Die Serien der ausgewählten Studie werden geladen. Die erste Serie der Studie wird im Fullscreen-Modus dargestellt.

**Zur vorherigen/nächsten Serie springen:**

 Den folgenden Schalter auf der linken bzw. rechten Seite des Arbeitsbereichs anklicken oder antippen:

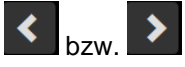

Der Fullscreen-Modus springt zur vorherigen bzw. nächsten Serie.

**Über Vorschaubilder in andere Serie springen:**

1. Graue Fläche in der Mitte des unteren Bildrands anklicken:

Die Fläche färbt sich kurz gelb:

Die Vorschaubilder aller Serien der ausgewählten Studie werden am unteren Bildrand angezeigt. Das Vorschaubild der aktuell angezeigten Serie ist rot markiert.

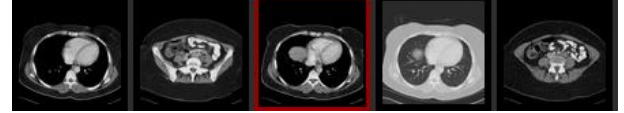

2. Vorschaubild der Serie anklicken oder antippen, die als nächstes angezeigt werden soll. Der Fullscreen-Modus springt zur ausgewählten Serie.

**Fullscreen-Modus beenden:**

Den folgenden Schalter oben im Bild anklicken oder antippen:

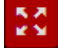

<span id="page-10-0"></span>Der Fullscreen-Modus wird geschlossen. Die Serien der Studie werden in Bildcontainern dargestellt. Die Aufteilung ist abhängig von der Anzahl der Serien (maximal 3x3).

**5.2.2 Einzelne Serie im Fullscreen-Modus darstellen**

**Fullscreen-Modus starten:**

Gewünschte Serie im Arbeitsbereich doppelt anklicken oder antippen.

ODER

1. Den folgenden Schalter rechts im Bildcontainer anklicken oder antippen:

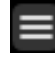

Das Bedienmenü wird geöffnet.

2. Den folgenden Schalter im Bedienmenü anklicken oder antippen:

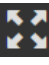

Die Serie wird im Fullscreen-Modus dargestellt.

**Fullscreen-Modus beenden:**

Doppelklick oder doppeltes Antippen im Arbeitsbereich.

ODER

Den folgenden Schalter oben im Bild anklicken oder antippen:

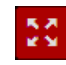

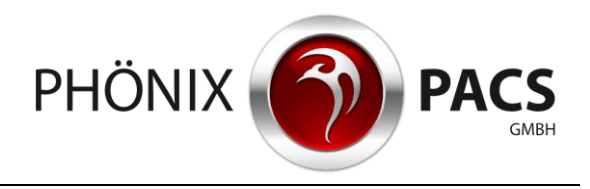

<span id="page-11-0"></span>Der Fullscreen-Modus wird geschlossen.

# **5.3 Abspielmodus**

<span id="page-11-1"></span>**5.3.1 Alle Serien einer Studie abspielen**

**Abspielen starten:**

- 1. Gewünschte Studie in der Studienliste anklicken oder antippen. Die ausgewählte Studie wird in der Studienliste rot markiert.
- 2. Den folgenden Schalter in der Bedienkonsole des Hauptmenüs anklicken oder antippen:

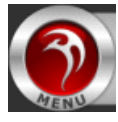

Ein erweitertes Menü wird geöffnet

3. Den folgenden Schalter im erweiterten Menü anklicken oder antippen:

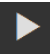

Die Serien der ausgewählten Studie werden nacheinander in einer Endlosschleife abgespielt. Am unteren Rand zeigt ein Pfeil die Position des aktuellen Einzelbildes im Stapel der aktuell abgespielten Studie an.

**Endlosschleife der aktuellen Serie:**

1. Arbeitsbereich mit einer beliebigen Maustaste anklicken oder antippen. Das Abspielen wird kurz unterbrochen. Eine Menüleiste erscheint für kurze Zeit:

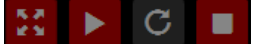

2. Den folgenden Schalter in der Menüleiste anklicken oder antippen:

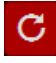

Die aktuelle Serie wird in einer Endlosschleife abgespielt.

3. Den folgenden Schalter in der Menüleiste anklicken oder antippen:

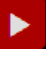

Der Abspielmodus wird wieder für alle Serien der Studie ausgeführt.

**Zur vorherigen/nächsten Serie springen:**

 Den folgenden Schalter auf der linken bzw. rechten Seite des Arbeitsbereichs anklicken oder antippen:

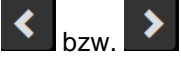

Der Abspielmodus springt zur vorherigen bzw. nächsten Serie.

**Über Vorschaubilder in andere Serie springen:**

1. Graue Fläche in der Mitte des unteren Bildrands anklicken:

Die Fläche färbt sich kurz gelb:

Die Vorschaubilder aller Serien der ausgewählten Studie werden am unteren Bildrand angezeigt. Das Vorschaubild der aktuell angezeigten Serie ist rot markiert.

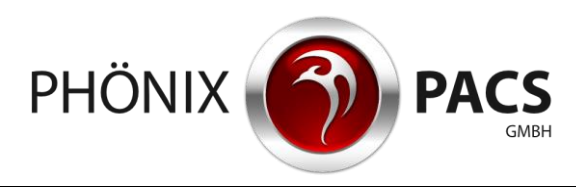

#### Serien darstellen

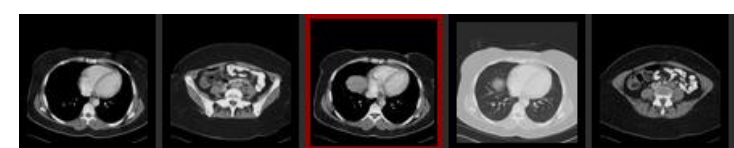

2. Vorschaubild der Serie anklicken oder antippen, die als nächstes angezeigt werden soll. Der Abspielmodus springt zur ausgewählten Serie.

**Abspielen unterbrechen:**

1. Den folgenden Schalter in der Menüleiste anklicken oder antippen:

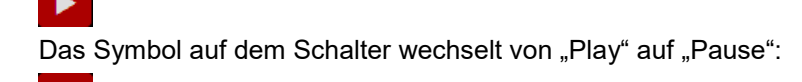

2. Schalter mit dem "Pause"-Symbol anklicken oder antippen und gedrückt halten: Das Symbol auf dem Schalter wechselt von "Pause" zu "Play":

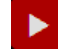

 $\blacksquare$ 

Der Abspielmodus wird so lange gestoppt, wie die linke Maustaste gedrückt bleibt.

**Abspielmodus anhalten:**

Den folgenden Schalter in der Menüleiste anklicken oder antippen:

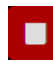

Der Abspielmodus wird gestoppt, das zuletzt angezeigte Bild bleibt stehen.

**Abspielmodus beenden:**

Den folgenden Schalter in der Menüleiste anklicken oder antippen:

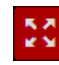

<span id="page-12-0"></span>Der Fullscreen-Modus wird geschlossen. Die Serien der Studie werden in Bildcontainern dargestellt. Die Aufteilung ist abhängig von der Anzahl der Serien (maximal 3x3).

**5.3.2 Einzelne Serie abspielen**

#### **Abspielen starten:**

1. Den folgenden Schalter rechts im Bildcontainer der abzuspielenden Serie anklicken oder antippen:

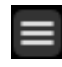

Das Bedienmenü wird geöffnet

2. Den folgenden Schalter im Bedienmenü anklicken oder antippen:

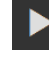

Die Serie wird in einer Endlosschleife abgespielt.

Am unteren Rand zeigt ein Pfeil die Position des aktuellen Einzelbildes im Stapel an.

**Endlosschleife beenden:**

1. Arbeitsbereich mit einer beliebigen Maustaste anklicken oder antippen.

Das Abspielen wird kurz unterbrochen. Eine Menüleiste erscheint für kurze Zeit:

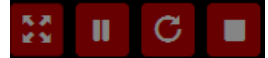

2. Den folgenden Schalter in der Menüleiste anklicken oder antippen:

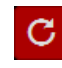

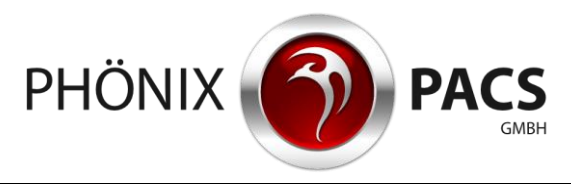

Die die Endlosschleife wird gestoppt. Der Schalter wechselt die Farbe:

3. Den folgenden Schalter in der Menüleiste anklicken oder antippen:

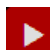

C

Der Abspielmodus wird für die Serie einmalig durchgeführt.

**Abspielen unterbrechen:**

1. Den folgenden Schalter in der Menüleiste anklicken oder antippen:

Das Symbol auf dem Schalter wechselt von "Play" auf "Pause":

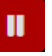

ь

2. Schalter mit dem "Pause"-Symbol anklicken oder antippen und gedrückt halten: Das Symbol auf dem Schalter wechselt von "Pause" zu "Play":

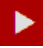

Der Abspielmodus wird so lange gestoppt, wie die linke Maustaste gedrückt bleibt.

**Abspielmodus anhalten:**

Den folgenden Schalter in der Menüleiste anklicken oder antippen:

П

Der Abspielmodus wird gestoppt, das zuletzt angezeigte Bild bleibt stehen.

**Abspielmodus beenden:**

Den folgenden Schalter in der Menüleiste anklicken oder antippen:

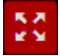

<span id="page-13-0"></span>Der Abspielmodus wird geschlossen.

# **5.4 Messungen anzeigen**

Messungen, die im MERLIN Diagnostic Workcenter oder anderen PACS-Viewern erstellt wurden, werden angezeigt.

<span id="page-13-1"></span>Diese Funktion muss von Phönix-PACS aktiviert werden.

# **5.5 Befundrelevante Bilder**

**Kennzeichnung von befundrelevanten Bildern:**

Bilder, die im MERLIN Diagnostic Workcenter als befundrelevant markiert wurden, sind im MERLIN HTML5 Viewer durch ein rotes Symbol mit Stern gekennzeichnet.

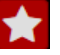

**Zusammenfassung aller befundrelevanten Bilder einer Studie:** Alle in einer Studie vorhandenen befundrelevanten Bilder werden in einer virtuellen Serie zusammengefasst. Diese ist in der Serienvorschau durch ein Sternsymbol gekennzeichnet.

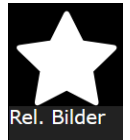

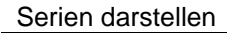

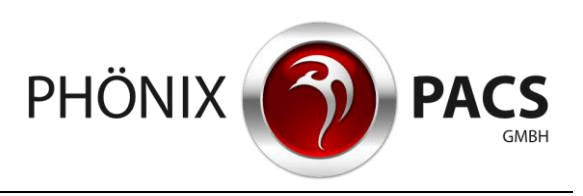

Œ

<span id="page-14-0"></span>Diese Funktion muss von Phönix-PACS aktiviert werden.

# **5.6 Geschützte Studien**

Geschützte Studien werden in der Serienvorschau und im Arbeitsbereich durch einen roten Schlüssel vor schwarzem Hintergrund dargestellt.

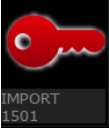

<span id="page-14-1"></span> Den Bildcontainer mit dem roten Schlüssel anklicken. Die Studie wird angezeigt.

# **5.7 Labels ein-/ausblenden**

Den folgenden Schalter in der Bedienkonsole des Hauptmenüs anklicken oder antippen:

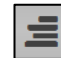

Der Schalter blendet die Bildbeschriftungen in 3 Stufen ein und aus:

- 1x anklicken/antippen: Alle Labels außer Studiendatum werden ausgeblendet.
- 2x anklicken/antippen: Alle Labels werden ausgeblendet.
- <span id="page-14-2"></span>3x anklicken/antippen: Alle Labels werden wieder eingeblendet.

# **5.8 Arbeitsbereich leeren**

### <span id="page-14-3"></span>**5.8.1 Einzelne Bildcontainer entfernen**

- 1. Maus auf den zu entfernenden Bildcontainer führen.
- 2. <Entf>-Taste drücken.

ODER

1. Den folgenden Schalter rechts im Bildcontainer anklicken oder antippen:

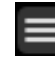

Das Bedienmenü wird geöffnet

2. Den folgenden Schalter im Bedienmenü anklicken oder antippen:

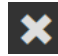

Der Bildcontainer wird gelöscht.

<span id="page-14-4"></span>Ggf. wird die Rasterung an die geänderte Zahl der geladenen Serien angepasst.

### **5.8.2 Gesamten Arbeitsbereich leeren**

Den folgenden Schalter in der Bedienkonsole des Hauptmenüs anklicken oder antippen:

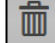

Der Arbeitsbereich wird geleert. Die aktuelle Fensteraufteilung wird verworfen.

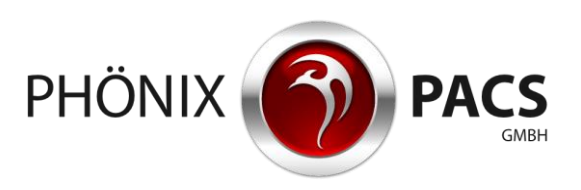

- <span id="page-15-0"></span>**6 SERIEN BEARBEITEN**
- <span id="page-15-1"></span>**6.1 Durch Serie blättern**

Beim Blättern durch Multilayer- oder Multiframe-Serien werden die Positionsdaten der Einzelbilder G pixelgenau dargestellt.

<span id="page-15-2"></span>**6.1.1 Blättern über Mausfunktion**

**Über Hot Regions blättern:**

- 1. Linker Mausklick in den *Hot Region*-Bereich für Blättern, unten im Bildcontainer. Der Cursor-Pfeil wechselt zu folgendem Zeichen:
	- ╬
- 2. Maus bei gedrückter linker Maustaste nach links oder rechts bewegen.
- **Mit dem Mausrad blättern:**
- Mausrad über dem Bildcontainer scrollen.
- **Über den Positionspfeil im Bild blättern:**
- 1. Linker Mausklick auf den Positionspfeil am unteren Rand des Bildcontainers.
	- ⌒ Der Cursor-Pfeil wechselt zu folgendem Zeichen: dL
- <span id="page-15-3"></span>2. Maus bei gedrückter linker Maustaste nach links oder rechts bewegen.
- **6.1.2 Blättern über die Tastatur**

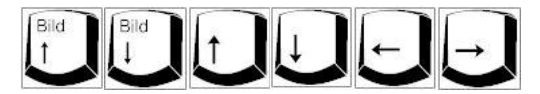

<span id="page-15-4"></span>**6.1.3 Blättern über Touchscreen**

**Über Hot Regions blättern:**

- 1. *Hot Region*-Bereich für Blättern unten im Bildcontainer antippen.
- 2. Finger nach links oder rechts bewegen.

**Über den Positionspfeil im Bild blättern**

1. Positionspfeil am unteren Rand des Bildcontainers antippen.

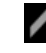

- <span id="page-15-5"></span>2. Finger nach links oder rechts bewegen.
- **6.2 Zoom**
- <span id="page-15-6"></span>**6.2.1 Zoom über Mausfunktion**

**Über Hot Region zoomen:**

1. *Hot Region*-Bereich für Zoom, links oben im Bildcontainer anklicken. Der Cursor-Pfeil wechselt zu folgendem Zeichen:

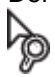

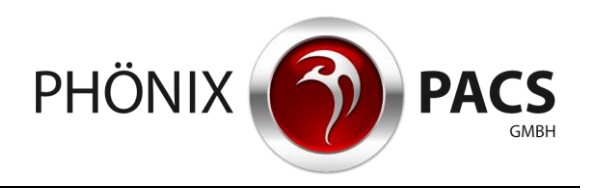

2. Maus bei gedrückter linker Maustaste vertikal nach oben (Bild vergrößern) bzw. unten (Bild verkleinern) bewegen.

**Punktzoom (Mousewheel Zoom), Standardkonfiguration:**

- 1. Linker Mausklick auf den zu vergrößernden Bereich im Bildcontainer.
- 2. In Abhängigkeit vom Bildtyp:
	- Einzelbild:

Mausrad drehen. Die Aktivierung der Funktion wird durch den folgenden Schalter am oberen Bildrand angezeigt:

 $\mathcal{P}$ 

• Multilayer-/Multiframe:

<Strg>-Taste gedrückt halten und Mausrad drehen.

Das Bild wird vergrößert bzw. verkleinert.

**Mousewheel Zoom aktivierten (für alle Bildtypen):**

> <Z>-Taste drücken.

ODER

1. Den folgenden Schalter rechts im Bildcontainer anklicken oder antippen:

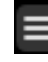

Das Bedienmenü wird geöffnet

2. Den folgenden Schalter im Bedienmenü anklicken oder antippen:

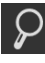

Der Mousewheel Zoom wird aktiviert.

**Mousewheel Zoom deaktivierten (für alle Bildtypen):**

> <Z>-Taste drücken.

ODER

Den folgenden Schalter am oberen Bildrand anklicken oder antippen:

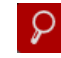

<span id="page-16-0"></span>Der Mousewheel Zoom wird deaktiviert.

# **6.2.2 Punktzoom über Touchscreen**

- > Zweifingerbewegung nach außen. Das Bild wird vergrößert.
- <span id="page-16-1"></span>> Zweifingerbewegung nach innen. Das Bild wird verkleinert.

# **6.3 Verschieben**

1. *Hot Region*-Bereich für Bild bewegen im mittleren Bereich des Bildcontainers anklicken oder antippen.

Der Cursor-Pfeil wechselt zu folgendem Zeichen:

命

2. Maus bei gedrückter linker Maustaste oder Finger auf dem Bildschirm bewegen. Das Bild wird im Bildcontainer verschoben.

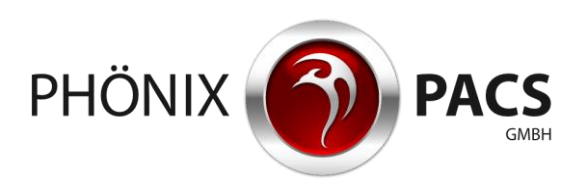

# **6.4 Fensterung**

<span id="page-17-0"></span>**Fensterfunktion aktivieren:**

> <F>-Taste drücken.

ODER

1. Den folgenden Schalter rechts im Bildcontainer anklicken oder antippen:

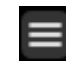

Das Bedienmenü wird geöffnet

2. Den folgenden Schalter im Bedienmenü anklicken oder antippen:

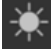

Die Fensterfunktion wird aktiviert.

Ein rotes Vorschauquadrat wird in das Bild eingefügt:

**Fensterung ausführen:**

 Maus oder Finger nach Aktivierung der Fensterungsfunktion innerhalb des roten Quadrats verschieben:

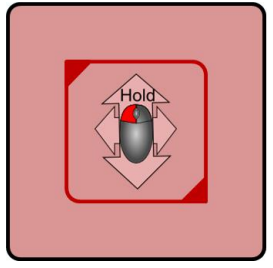

- Horizontale Bewegung nach rechts oder links: Die Fensterbreite wird verändert (Window Width).
- Vertikale Bewegung nach oben oder unten:

Die Fenstermitte wird verschoben (Window Center).

Die neuen Fensterwerte erscheinen zunächst im roten Quadrat und werden dann für das ganze Bild angewendet.

**Vorschauquadrat vergrößern/verkleinern:**

- 1. Obere linke oder untere Rechte Ecke des Vorschauquadrats anklicken oder antippen.
- 2. Maus bei gedrückter linker Maustaste oder Finger auf dem Bildschirm bewegen.

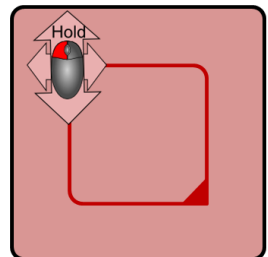

Das Vorschauquadrat wird vergrößert oder verkleinert.

**Vorschauquadrat verschieben:**

- 1. Oberen Rand des Vorschauquadrats anklicken oder antippen.
- 2. Maus bei gedrückter linker Maustaste oder Finger auf dem Bildschirm bewegen.

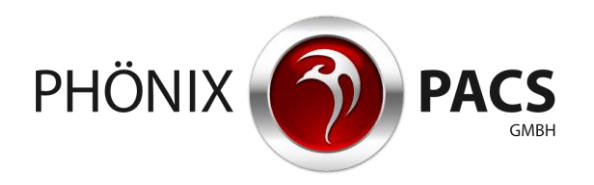

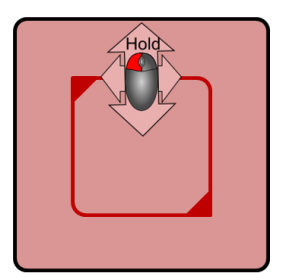

<span id="page-18-0"></span>Das Vorschauquadrat wird verschoben.

### **6.5 Invertieren**

> <I>-Taste drücken.

ODER

1. Den folgenden Schalter rechts im Bildcontainer anklicken oder antippen:

Das Bedienmenü wird geöffnet

2. Den folgenden Schalter im Bedienmenü anklicken oder antippen:

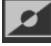

 $\equiv$ 

<span id="page-18-1"></span>Die Graustufen im Bild werden invertiert.

**6.6 Messen**

<span id="page-18-2"></span>Die Messfunktionen sind nur verfügbar für Bilder, deren DICOM Header Pixel-Daten enthält.

### **6.6.1 Distanz**

**Distanzmessung aktivieren:**

1. Den folgenden Schalter rechts im Bildcontainer anklicken oder antippen:

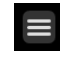

Das Bedienmenü wird geöffnet

2. Den folgenden Schalter im Bedienmenü anklicken oder antippen:

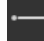

<span id="page-18-3"></span>Die Distanzmessung wird aktiviert. Eine Messlinie wird in das Bild eingefügt.

# **6.6.2 Winkel**

**Winkelmessung aktivieren:**

1. Den folgenden Schalter rechts im Bildcontainer anklicken oder antippen:

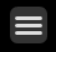

Das Bedienmenü wird geöffnet

2. Den folgenden Schalter im Bedienmenü anklicken oder antippen:

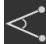

Die Winkelmessung wird aktiviert. Ein Winkel von 90° wird in das Bild eingefügt.

#### Automatische Synchronisation

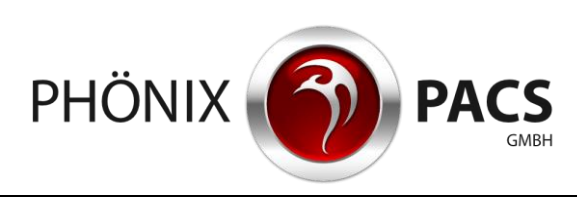

#### **6.6.3 Messung bearbeiten**

<span id="page-19-0"></span>**Messobjekt verschieben:**

- 1. Messobjekt anklicken oder antippen. Das Messobjekt wird aktiviert. Aktivierte Messobjekte sind rot dargestellt und durch rote Messpunkte gekennzeichnet.
- 2. Maus bei gedrückter linker Maustaste oder Finger auf dem Bildschirm verschieben. Das Messobjekt wird verschoben.

#### **Messung ändern:**

- 1. Messpunkt anklicken oder antippen. Das Messobjekt wird aktiviert. Aktivierte Messobjekte sind rot dargestellt und durch rote Messpunkte gekennzeichnet.
- <span id="page-19-1"></span>2. Maus bei gedrückter linker Maustaste oder Finger auf dem Bildschirm verschieben. Der Messpunkt wird verschoben.

# **6.6.4 Messung entfernen**

- 1. Zeichnung anklicken oder antippen.
- 2. Rotes Symbol am oberen Rand des Bildcontainers anklicken oder antippen:

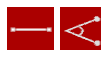

Die Zeichnung wird gelöscht.

<span id="page-19-2"></span>Wenn mehrere Messobjekte eingezeichnet wurden und keine davon aktiviert ist, löscht ein Klick auf das Symbol immer das zuletzt eingefügte Messobjekt.

# **6.7 Zurücksetzen**

 *Hot Region*-Bereich für Reset rechts oben im Bldcontainer anklicken oder antippen. Der Cursor-Pfeil wechselt zu folgendem Zeichen:

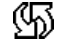

ODER

1. Den folgenden Schalter rechts im Bildcontainer anklicken oder antippen:

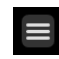

Das Bedienmenü wird geöffnet

2. Den folgenden Schalter im Bedienmenü anklicken oder antippen:

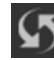

Die Daten werden in den Ursprungszustand versetzt, d.h. Vergrößerungen und Verschiebungen rückgängig gemacht, Messungen gelöscht und Fensterwerte zurückgesetzt.

# <span id="page-19-3"></span>**7 AUTOMATISCHE SYNCHRONISATION**

<span id="page-19-4"></span>Alle Serien mit identischen Koordinaten (gleiche Reference UID) werden automatisch synchronisiert.

# **8 REFERENZLINIEN (LOCALIZER)**

Standardmäßig wird die Position der aktuellen Schicht im Localizer als Linie angezeigt. Dadurch lassen sich Multilayer-Serien (CT/MR) mit identischen Koordinaten (gleiche Reference UID) miteinander vergleichen

<K>-Taste drücken.

Œ

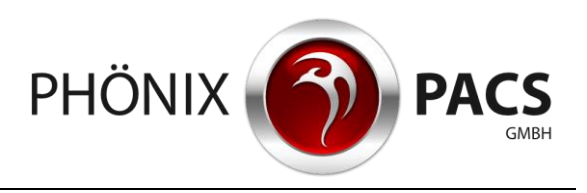

Der Localizer wird deaktiviert/aktiviert.

Die gewählte Einstellung wird für die nächste Sitzung gespeichert.

<span id="page-20-0"></span>Auf mobilen Endgeräten ist der Localizer standardmäßig aktiviert.

# **9 LIVE CURSOR**

Mit dem Live Cursor lassen sich Multilayer -Serien (CT/MR) mit identischen Koordinaten (gleicher Reference UID) miteinander vergleichen.

- 1. <C>-Taste drücken.
- 2. Maus auf einen Bildcontainer bewegen.

Der Live Cursor zeigt als gelbes Kreuz die entsprechende Position in Annäherung in den anderen Bildcontainern.

> <C>-Taste drücken. Der Live Cursor wird deaktiviert.

<span id="page-20-1"></span>Auf mobilen Endgeräten ist der Live Cursor standardmäßig deaktiviert.

# **10 MULTIPLANARE REKONSTRUKTION (MPR)**

Sobald sich eine geeignete Schnittbildserie im Arbeitsbereich befindet, erscheint im seitlichen Aufklappmenü der [MPR]-Schalter:

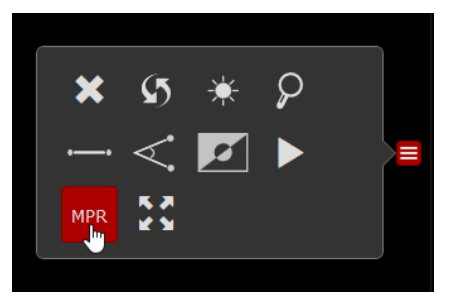

**MPR aktivieren:**

 $\triangleright$  [MPR] anklicken

ODER

Taste <M> drücken.

Eine multiplanare Rekonstruktion wird geöffnet.

Das entsprechende Symbol erscheint jeweils oben mittig in den drei Bildcontainern der MPR.

Die MPR ist nur mit axialen Bildstapeln, welche alle gleich ausgerichtet sind, ausführbar.

Die Performance der MPR ist abhängig von dem für die Bildbetrachtung eingesetzten Endgerät.

**MPR deaktivieren:**

<span id="page-20-2"></span> Das rot markierte MPR-Symbol in einem der drei Bildcontainer anklicken. Die MPR wird deaktiviert.

# **11 BEFUND DARSTELLEN**

Befunde können als *Structured Report*, als PDF-Datei oder als Kurzbefund vorliegen. In der Studienliste wird der jeweils aktuellste Befund durch ein Kürzel gekennzeichnet: [SR], [PDF] oder [KB].

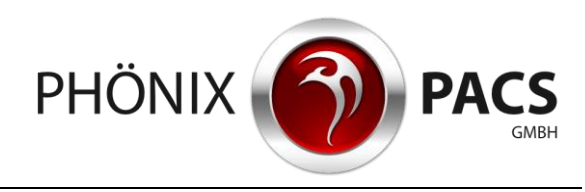

#### Download

# **11.1 Befund auf einer eigenen Seite darstellen**

<span id="page-21-1"></span><span id="page-21-0"></span> Kürzel [SR], [PDF] oder [KB] in der Studienliste anklicken oder antippen. Der zugehörige Befund wird auf einer eigenen Seite geöffnet.

# **11.2 Befund im Arbeitsbereich darstellen**

Für *Structured Report* und PDF-Datei verfügbar.

 Vorschaubild des SR oder der PDF-Datei in der Serienvorschau doppelt anklicken oder antippen:

Der *Structured Report* oder die PDF-Datei wird in den Arbeitsbereich geladen.

Falls dort bereits andere Serien vorhanden sind, wird die neue Serie in das nächste freie Raster eingefügt; ggf. wird das Raster automatisch erweitert.

ODER

- > Drag & Drop:
	- Mit der Maus: Vorschaubild des SR oder der PDF-Datei anklicken und bei gedrückter Maustaste auf die gewünschte Position im Arbeitsbereich ziehen.
	- Über Touch Screen: Vorschaubild des SR oder der PDF-Datei ca. 2 Sekunden lang mit dem Finger berühren, bis eine gelbe Umrandung erscheint. Bild dann erneut antippen und mit dem Finger auf die gewünschte Position ziehen.

Falls der entsprechende Bildcontainer bereits befüllt ist, wird die darin befindliche Serie durch den *Structured Report* oder durch die PDF-Datei ersetzt.

### <span id="page-21-2"></span>**12 DOWNLOAD**

Die Download-Funktion ist nur in der PC-Version des HTML5 Viewers verfügbar.

**Download von Patienten und Studien:**

Bei der PC-Version befindet sich der folgende Schalter auf der Patientenübersicht und in der Bedienkonsole des Hauptmenüs.

1. Den folgenden Schalter anklicken:

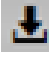

Ein Dialog zum Herunterladen von Daten wird geöffnet.

- 2. Radioschalter [DATEI SPEICHERN] anklicken.
- 3. [OK]-Schalter anklicken.

Im Filesystem wird ein zip-Ordner angelegt, der ein DICOMDIR, einen Viewer sowie die Daten beinhaltet:

- Schalter in Patientenübersicht: alle Studien des Patienten werden gespeichert
- Schalter in Bedienkonsole: alle Serien der aktuell markierten Studie werden gespeichert.

**Download von Serien:**

▶ Rechtsklick auf das gewünschte Vorschaubild in der Serienvorschau > Klick auf [DOWNLOAD]. Im Filesystem wird ein zip-Ordner angelegt, der ein DICOMDIR, einen Viewer sowie die ausgewählte Serie beinhaltet.

# <span id="page-21-3"></span>**13 PATIENTENSUCHE ÖFFNEN**

**Patientensuche aus dem Hauptmenü öffnen:**

1. Den folgenden Schalter in der Bedienkonsole des Hauptmenüs anklicken oder antippen:

#### Information anzeigen

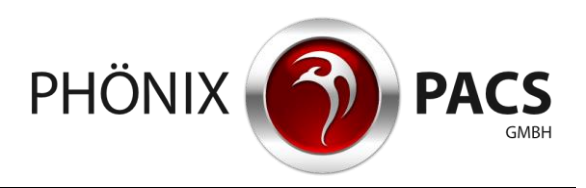

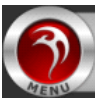

Das erweiterte Menü wird geöffnet

2. Den folgenden Schalter im erweiterten Menü anklicken oder antippen:

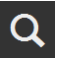

Die Patientensuche wird geöffnet. Die zuletzt gesetzten Suchfilter bleiben erhalten.

**Patientensuche über den Browser öffnen:**

Den [EINE SEITE ZURÜCK]-Schalter links oben im Browser anklicken.

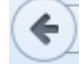

<span id="page-22-0"></span>Die Patientensuche wird geöffnet. Die zuletzt gesetzten Suchfilter bleiben erhalten.

# **14 INFORMATION ANZEIGEN**

### <span id="page-22-1"></span>**14.1 Versionsnummer**

1. Den folgenden Schalter in der Bedienkonsole des Hauptmenüs anklicken oder antippen:

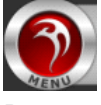

Das erweiterte Menü wird geöffnet

2. Den folgenden Schalter im erweiterten Menü anklicken oder antippen:

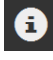

Ein Fenster wird geöffnet, in dem die Versionsnummer des verwendeten MERLIN HTML5 Viewers angezeigt wird.

<span id="page-22-2"></span>3. Fenster anklicken oder antippen. Das Fenster wird geschlossen.

### **14.2 Benutzeranleitung herunterladen**

1. Den folgenden Schalter in der Bedienkonsole des Hauptmenüs anklicken oder antippen:

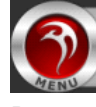

Das erweiterte Menü wird geöffnet.

2. Den folgenden Schalter im erweiterten Menü anklicken oder antippen:

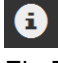

Ein Fenster wird geöffnet.

- 3. Im unteren Bereich des Fensters [DE], [EN] oder [FR] anklicken. Ein Download-Fenster zum Herunterladen der deutschen, englischen oder französischen Version der Benutzeranleitung wird geöffnet.
- 4. Benutzeranleitung speichern.
- 5. Fenster anklicken oder antippen. Das Fenster wird geschlossen.

Stand 26.10.2018